**คู่มือขั้นตอนการสร้างกลุ่มใน Facebook ด้วยโทรศัพท์เคลื่อนที่ระบบ IOS ส าหรับใช้ในการถ่ายทอดสด (LIVE) เพื่อการสัมมนา หรือการอบรมออนไลน์**

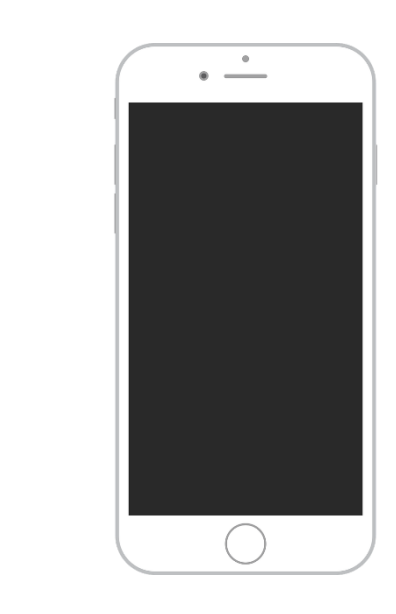

**จัดท าโดยฝ่ายส่งเสริมการเรียนรู้ สถาบันวิทยาการศุลกากร กองบริหารทรัพยากรบุคคล กรมศุลกากร โทร 20-5833** 

 $\mathbf{f}$ 

# **ขั้นตอนการสร้างกลุ่มใน Facebook ด้วยโทรศัพท์เคลื่อนที่ระบบ IOS**

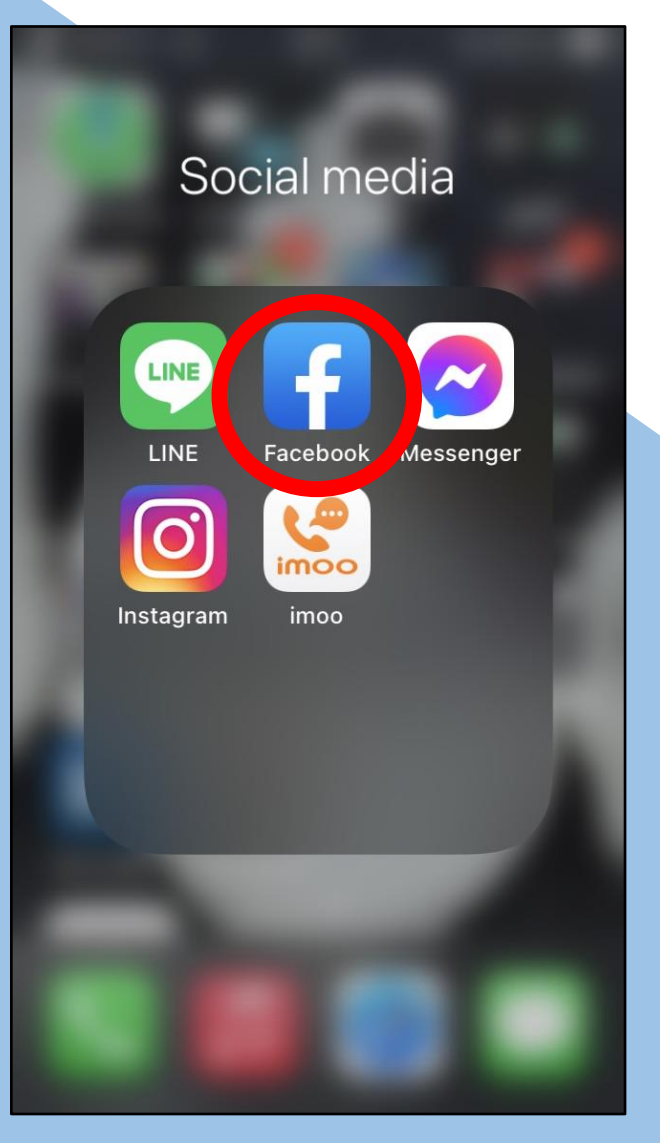

1. เข้าแอพพลิเคชั่น Facebook 2. เข้าสู่กลุ่มด้วยการกดเข้าเมนูด้านล่างขวา

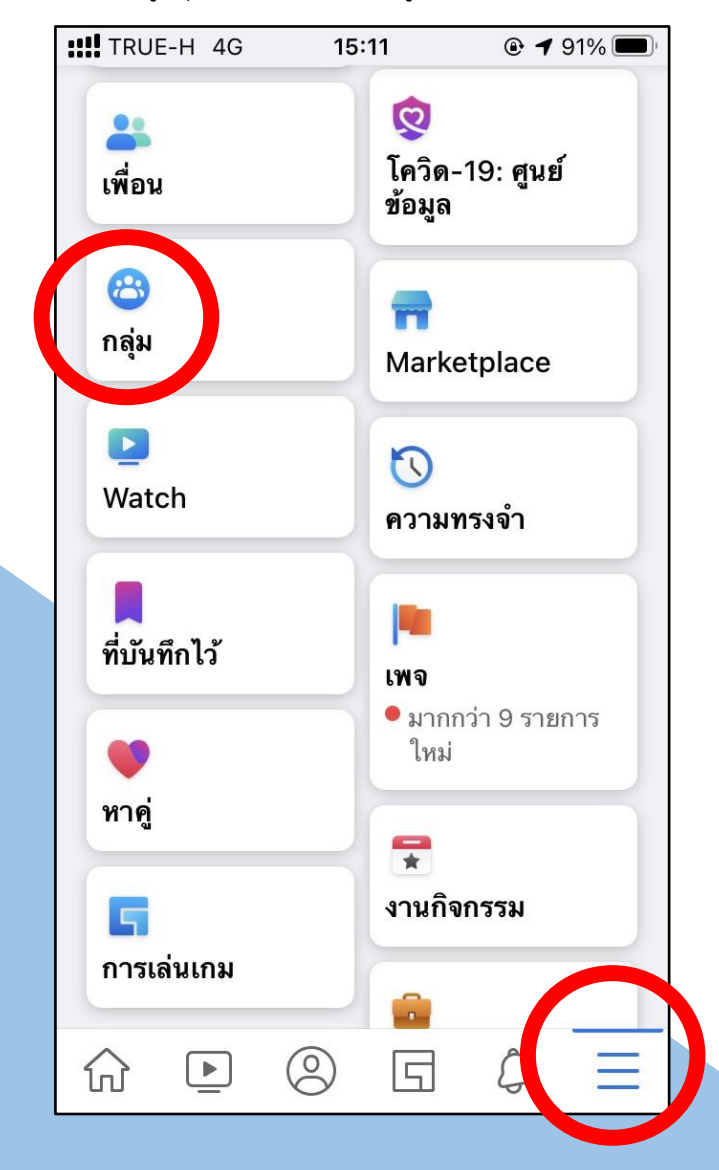

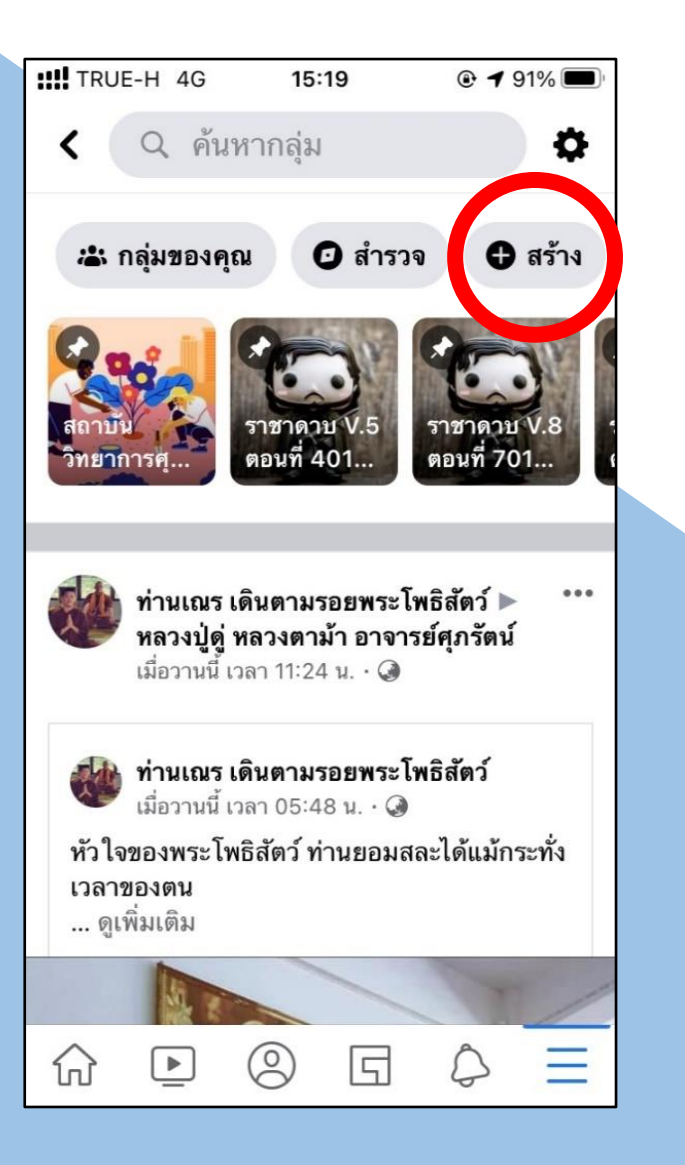

## 3. กด **สร้าง** 4. กดตั้งชื่อกลุ่มและเลือกความเป็นส่วนตัวของกลุ่ม

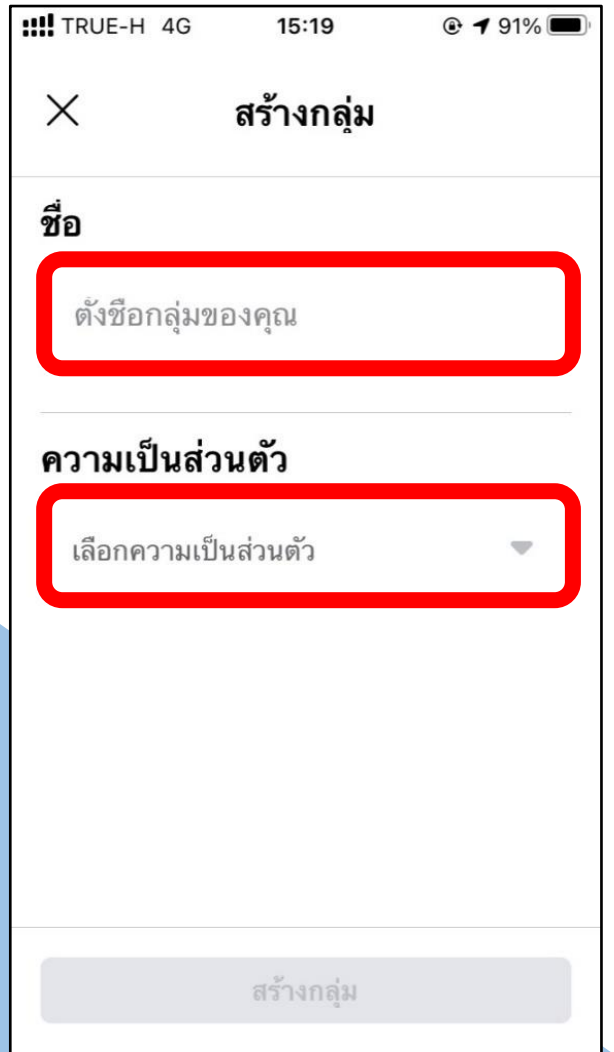

5. กดเลือก **สาธารณะ** หรือ **ส่วนตัว** (ขึ้นอยู่กับวัตถุประสงค์ของโครงการ) 6. กด **เรียบร้อย** 

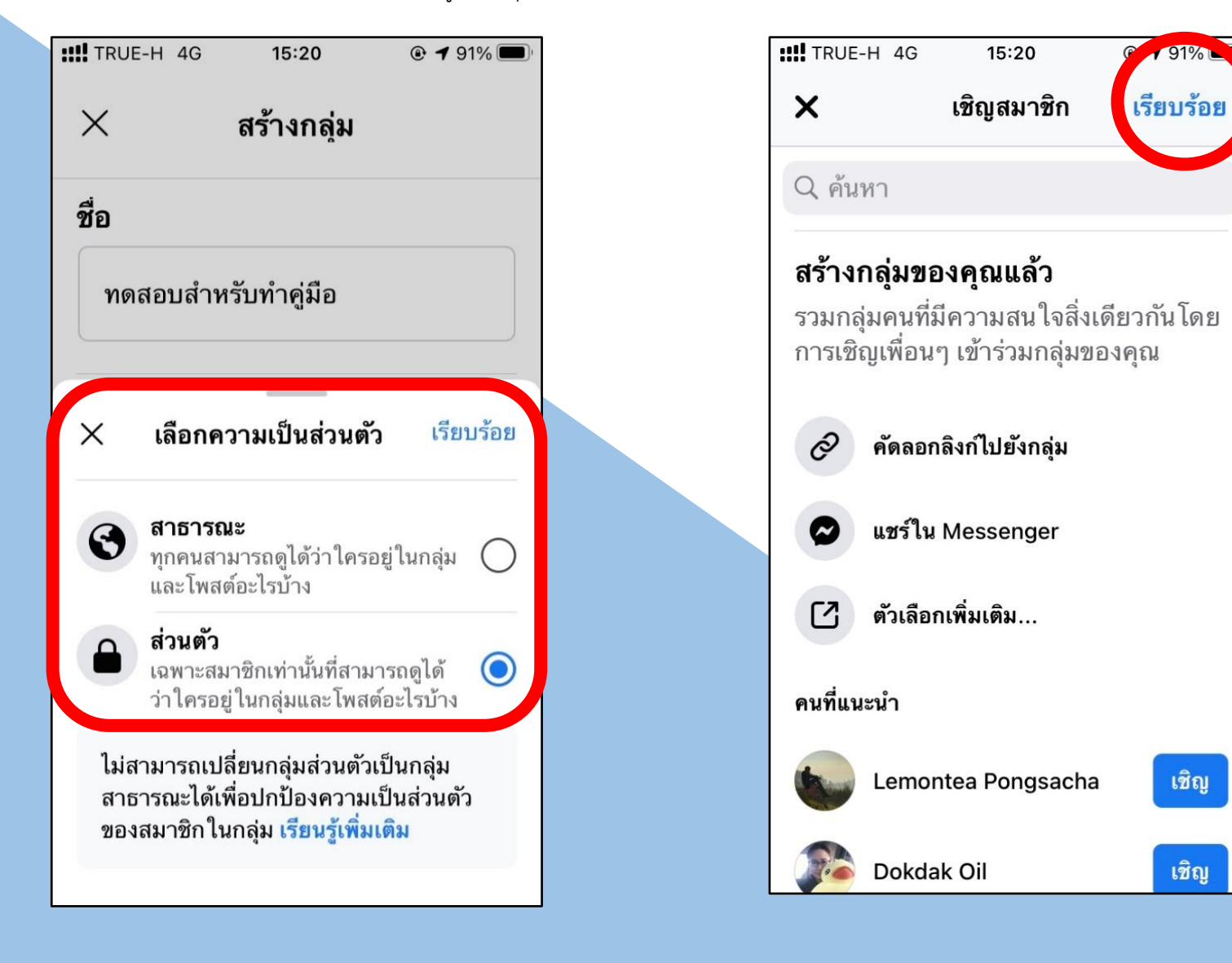

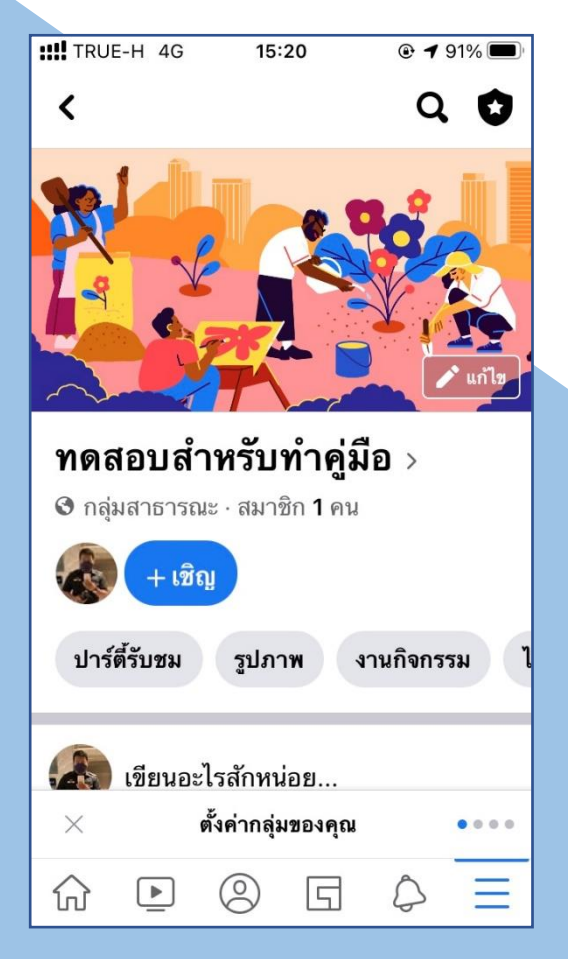

7. จะได้กลุ่มที่สร้างขึ้นมาใหม่ ตามตัวอย่าง 8. เมนูฟังก์ชั่นการทำงานต่างๆ ได้แก่ การโพสต์รูปภาพ การถ่ายทอดสด การสร้างโพล ฯลฯ

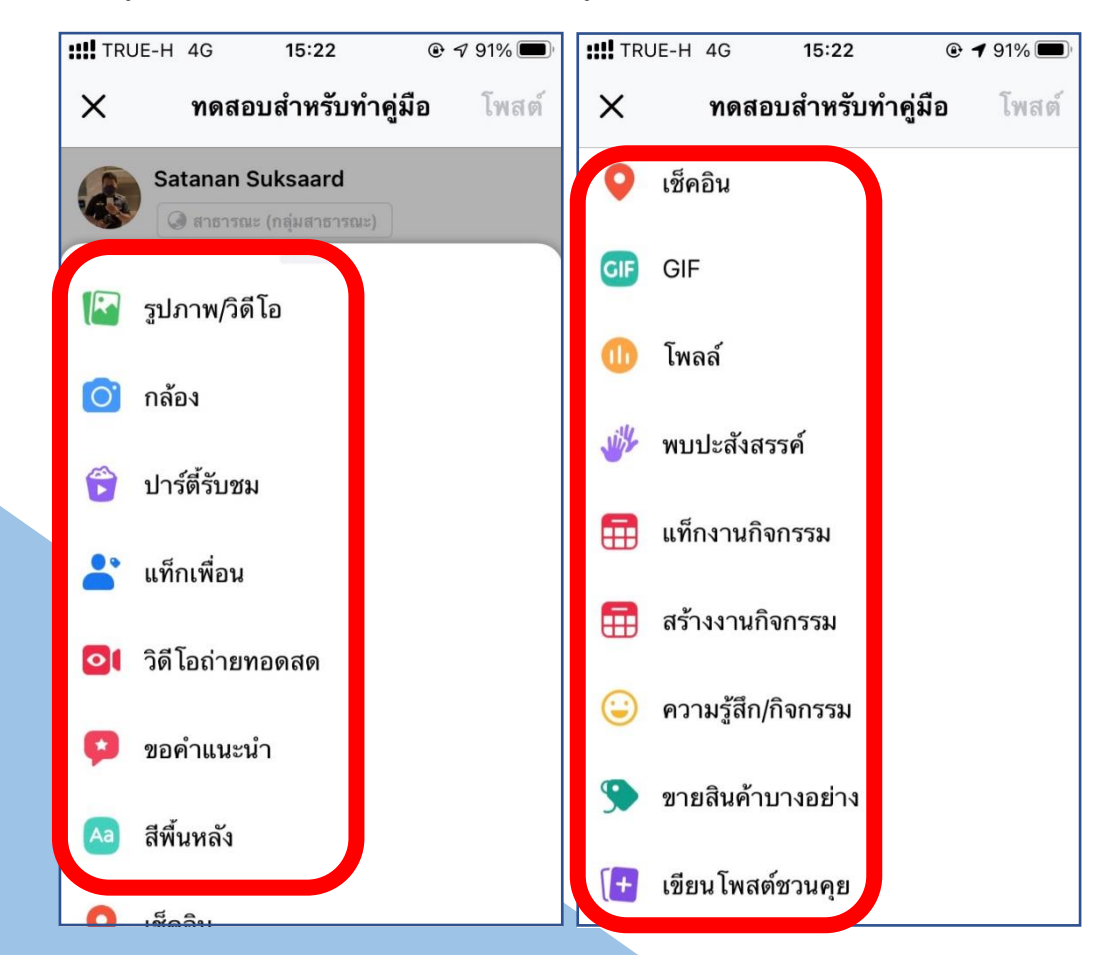

 โดยใส่รูปภาพอื่นแทน เช่น รูปภาพประชาสัมพันธ์โครงการที่จะฝึกอบรม รูปภาพเกี่ยวกับสังกัดกองหรือหน่วยงานที่ก าลังจัดสัมมนา เป็นต้น

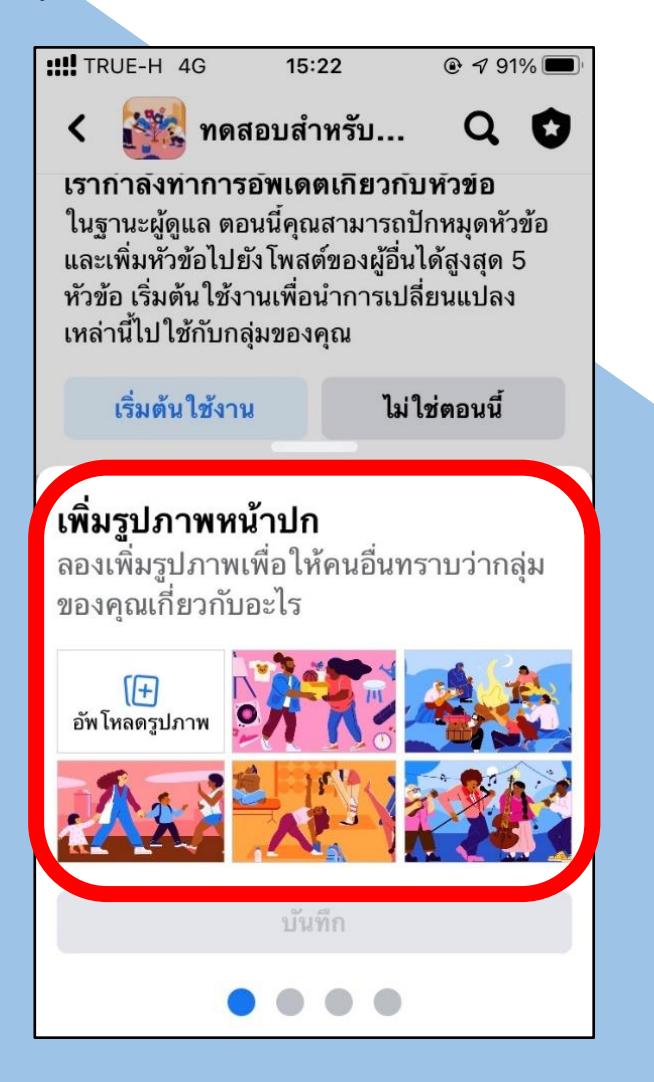

9. โดยในกลุ่มดังกล่าว จะสามารถแก้ไขเปลี่ยนแปลงหน้าปกของกลุ่ม 10. สามารถเพิ่มสมาชิกเข้าสู่ภายในกลุ่มได้ทันที (กรณีกลุ่มสาธารณะ)

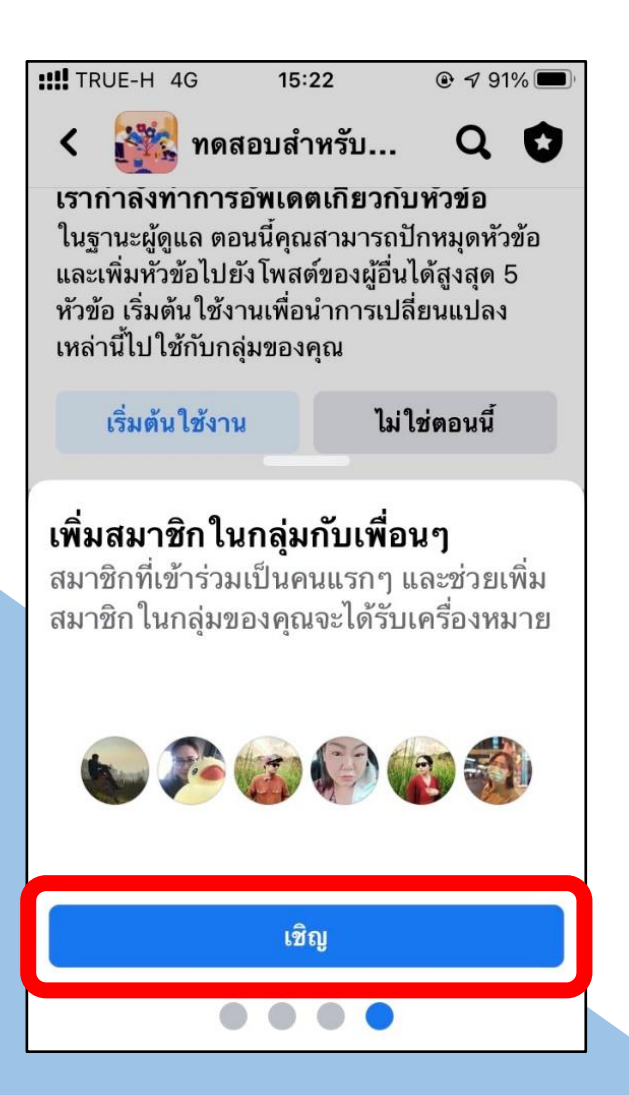

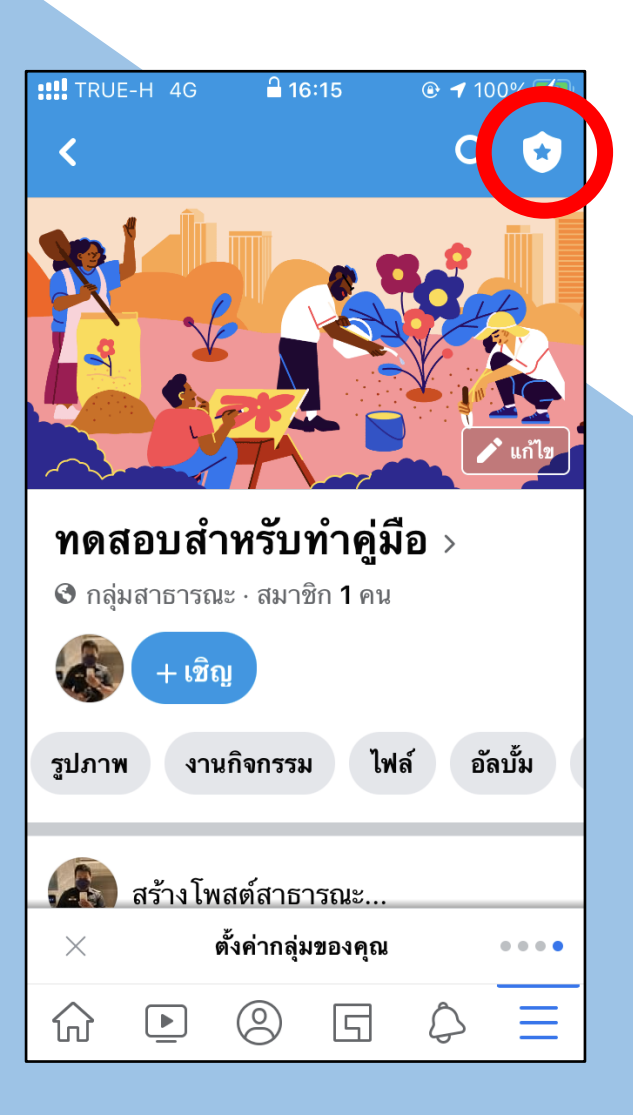

11. การตั้งค่ากลุ่ม ให้กดเข้าไปที่รูปโล่ดาวมุมบนขวา 12. จะปรากฏเครื่องมือใช้งานตามภาพตัวอย่าง โดยท่านสามารถกำหนดสิทธิ ให้กับสมาชิกในการโพสต์ข้อความ การตั้งผู้ดูแลกลุ่ม การตั้งกฎของกลุ่ม หรือ การตั้งค าถามเพื่อตรวจสอบข้อมูลบุคลากร ได้จากเครื่องมือที่ปรากฏในขั้นตอนนี้

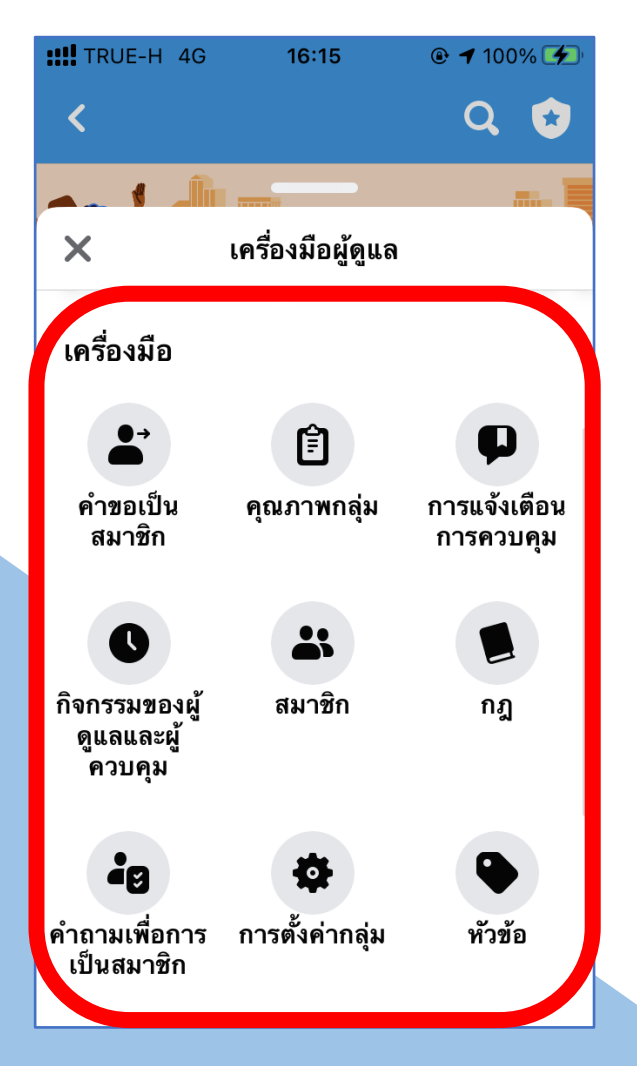

ี 13. **การกดเชิญสมาชิก** ทำได้หลายวิธี เช่นการคัดลอกลิงค์ส่งในกลุ่มไลน์ 14. เมื่อเริ่มทำการ Live ให้กดเข้าไปที่การโพสต์กระทู้ข้อความ ี หรือการนำลิงค์ที่คัดลอกไปจัดทำเป็น QR Code เป็นต้น ต่อจากนั้นให้เลือกเมนู **"วิดีโอถ่ายทอดสด"** 

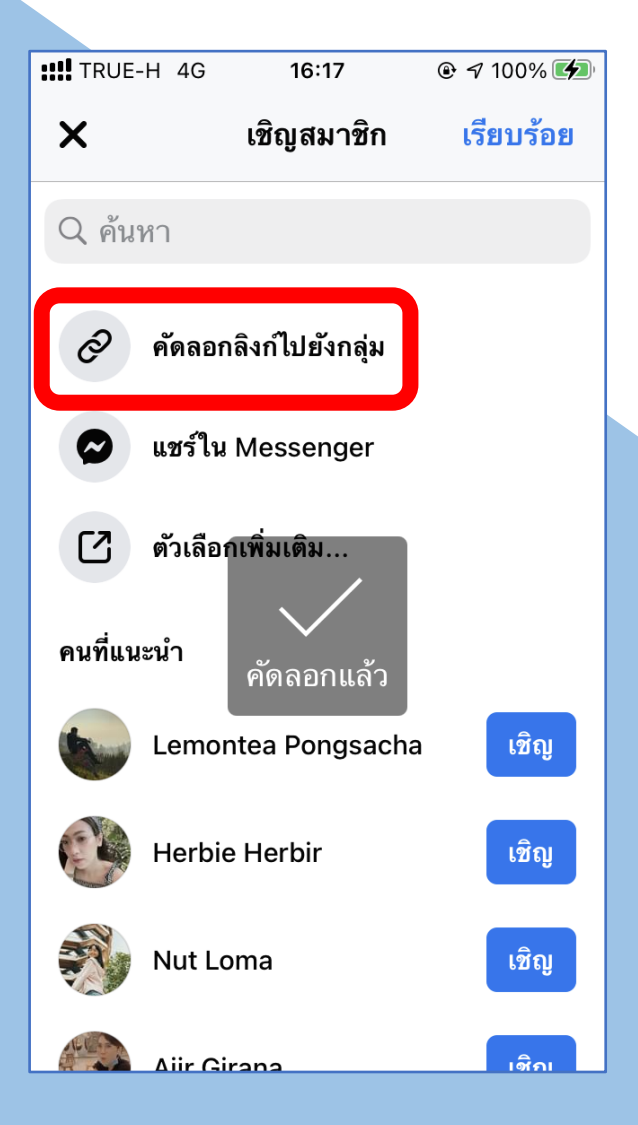

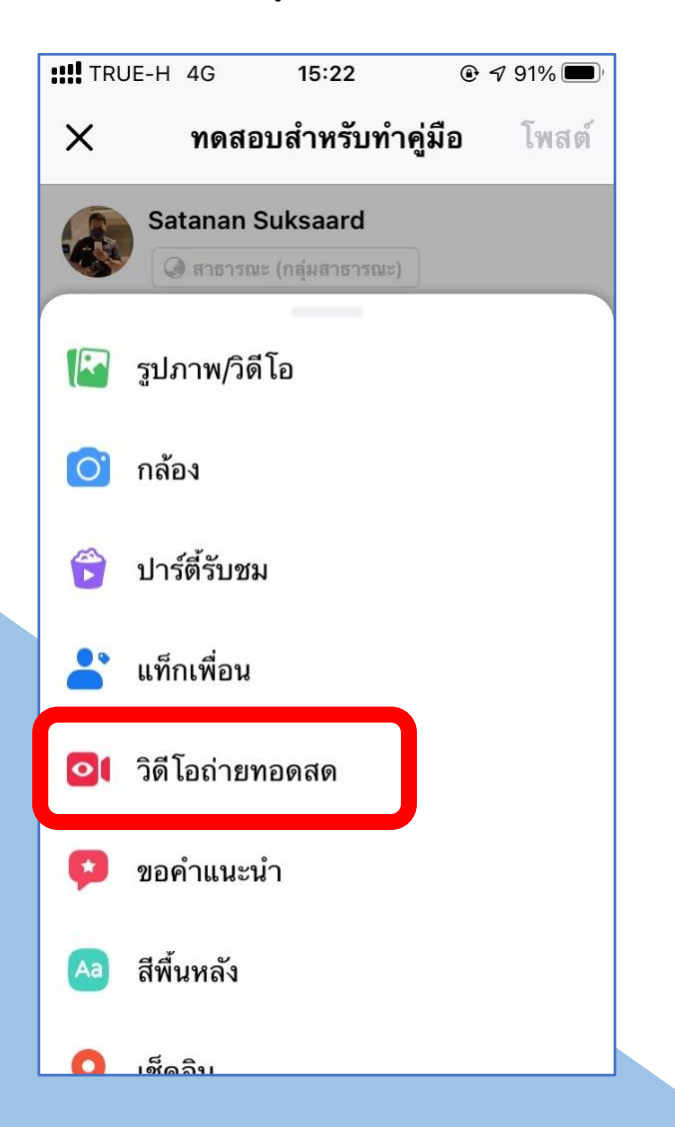

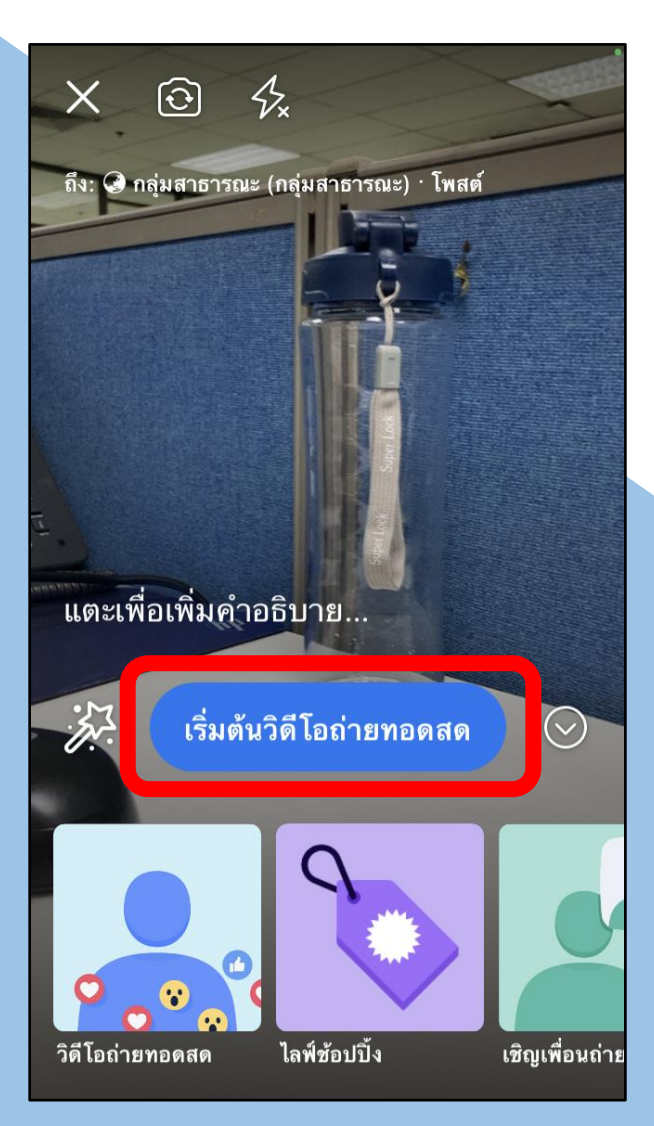

### 15. กดเลือก **"เริ่มต้นวิดีโอถ่ายทอดสด"** 16. เริ่มท าการถ่ายทอดสด โดยเมื่อเสร็จสิ้นการ Live ให้เลือก **"เสร็จสิ้น"**

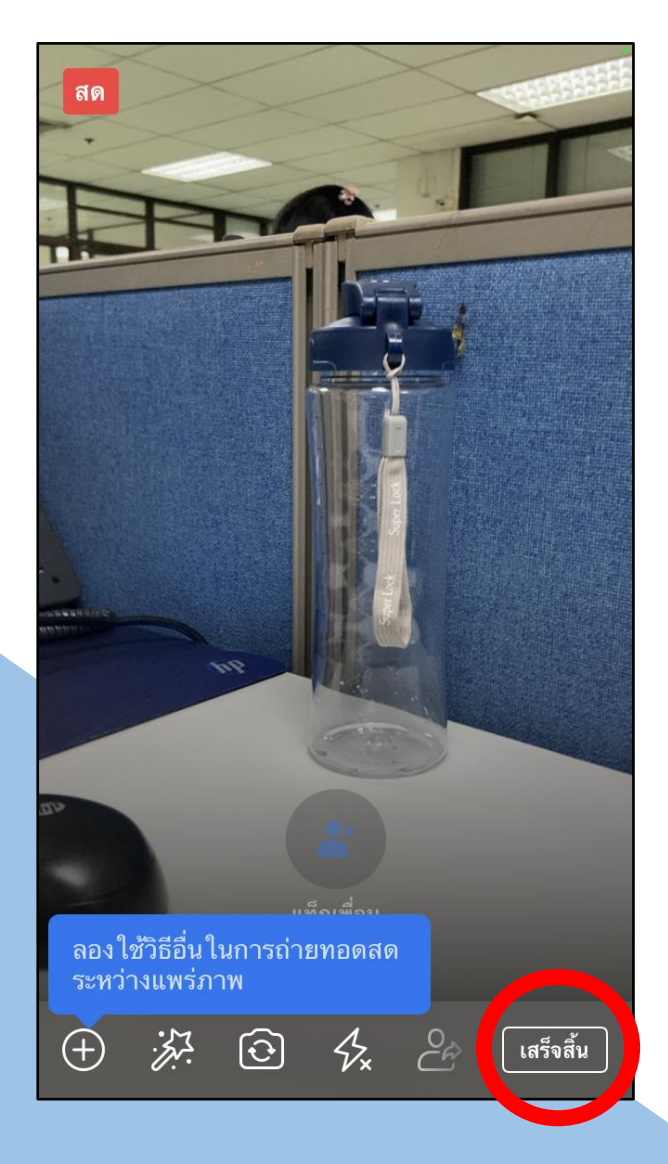

17. เมื่อเสร็จสิ้นการถ่ายทอดสด ผู้ใช้สามารถเลือกได้ว่าจะดาวน์โหลดวิดีโอเก็บไว้เพื่อดูย้อนหลัง หรือจะลบวิดีโอทิ้งเนื่องจากไม่ประสงค์ให้ดูย้อนหลังก็ได้

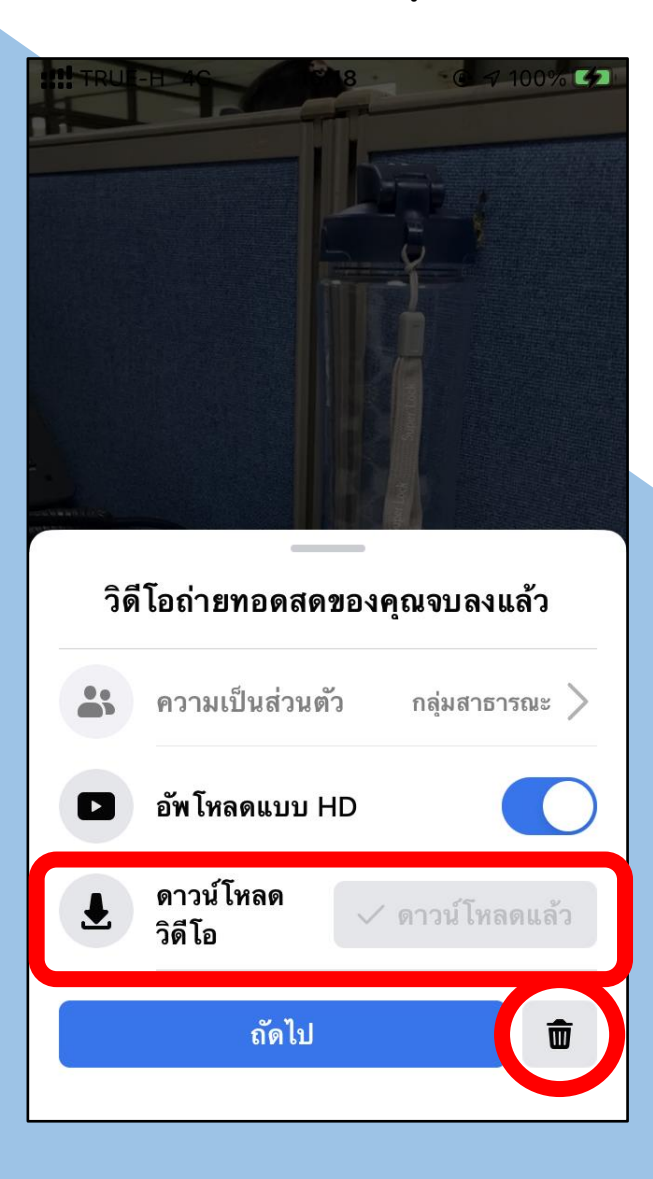

**คู่มือนี้จัดท าโดยฝ่ายส่งเสริมการเรียนรู้ สถาบันวิทยาการศุลกากร กองบริหารทรัพยากรบุคคล หากมีข้อสงสัย ประการใดเกี่ยวกับขั้นตอนในคู่มือ สามารถติดต่อสอบถามเจ้าหน้าที่ผู้ประสานงาน นายศาตนันทน์ สุขสอาด ต าแหน่ง นักทรัพยากรบุคคลปฏิบัติการ ฝ่ายส่งเสริมการเรียนรู้ สวศ. กบท.** 

**โทรศัพท์หมายเลข 20-5833 หรือโทรศัพท์เคลื่อนที่หมายเลข 09 4791 5492 e-mail: [108951@customs.go.th](mailto:108951@customs.go.th)**